Departamento Administrativo Nacional de Estadística

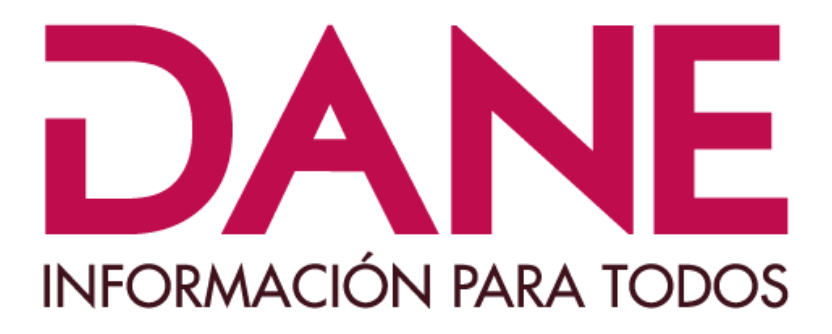

# Producción Estadística (PES) Dirección de Censos y Demografía **DCD**

# **Manual del usuario del programa para la captura de información**

REGISTRO DE VEHICULOS DE TRACCIÓN ANIMAL – RVTA-2022

Mayo de 2021

# **TABLA DE CONTENIDO**

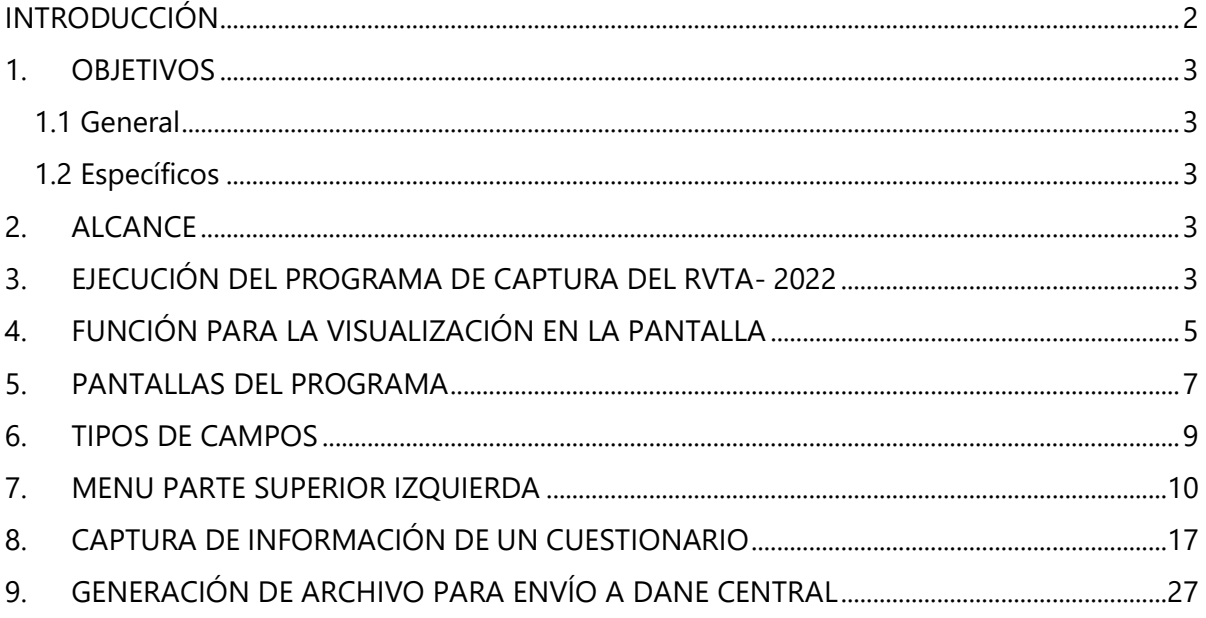

# **INTRODUCCIÓN**

<span id="page-2-0"></span>La ley 2138 del 2021 ordena a las administraciones municipales de todo el territorio nacional adelantar la recolección de la información de los vehículos de tracción animal<sup>1</sup> y de sus propietarios<sup>2</sup> en el año 2022. Dicho proceso se realizará a través de un instrumento único de recolección, sencillo y de fácil diligenciamiento denominado "CUESTIONARIO REGISTRO DEVEHÍCULOS DE TRACCIÓN ANIMAL -RVTA. 2022", que contiene 25 preguntas distribuidas en cuatro (4) capítulos, a saber: *Ubicación, Datos del propietario, Datos del vehículo de tracción animal y Autorización de tratamiento de datos* y, finalmente un desprendible que certifica la entrega de la información por parte de la persona.

Dicha información debe ser capturada para luego ser enviada al DANE en medio digital, para ello se dispone del programa CSPRO 7.7 y del cuestionario digital (REGISTRO\_VTA\_CAPTURA.PFF).

Este manual contiene todos los elementos necesarios para la adecuada captura de la información registrada en los cuestionarios impresos por parte de las personas encargadas de su digitación, sobre el programa de captura del RVTA.

Este documento presenta los objetivos del instrumento de captura, así como el procedimiento para ejecutar el programa, capturar la información en el cuestionario digital y por último, generar el archivo de envío al DANE.

<sup>&</sup>lt;sup>1</sup> Vehículo no motorizado halado o movido por un animal (la ley 2138 de 2021 aplica para bóvidos y équidoscomo caballos, mulas, burros o bueyes).

<sup>2</sup> Persona que tiene la propiedad de uno o varios vehículos de tracción animal.

## <span id="page-3-0"></span>**1. OBJETIVOS**

#### <span id="page-3-1"></span>**1.1 General**

Permitir la captura como fiel copia de lo registrado en los cuestionarios del RVTA, generar un archivo digital con la información capturada y dar las indicaciones del envío de esta información al DANE CENTRAL.

#### <span id="page-3-2"></span>**1.2 Específicos**

- Permitir la ejecución del programa de captura del RVTA y guardar su información en un archivo tipo Plano SDF.
- Dar las instrucciones para que se pueda registrar la información contenida en los cuestionarios.
- Generar un archivo empaquetado con toda la información capturada sobre el programa de captura del RVTA y enviarlo al DANE CENTRAL.

## <span id="page-3-3"></span>**2. ALCANCE**

Este documento se presenta como guía al usuario para realizar la captura de la información a través del programa CSPRO77, describiendo paso a paso cada uno de las actividades a realizar. Es aplicable en todo el territorio nacional, donde se cuenten con vehículos de tracción animal en el marco de la ley 2138 de 2021.

#### <span id="page-3-4"></span>**3. EJECUCIÓN DEL PROGRAMA DE CAPTURA DEL RVTA- 2022**

Después de ejecutadas las instrucciones del documento "**INSTRUCTIVO\_DE\_INSTALACION\_SOFTWARE\_CSPRO77.pdf",** se tendrá en el escritorio del PC o portátil el siguiente icono:

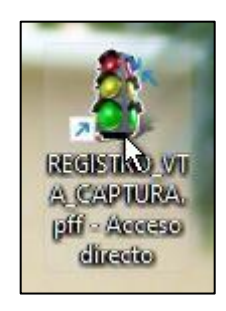

Para ejecutar el programa de captura del RVTA, ubíquese sobre el ícono, dé "DobleClic" o "mouse derecho" y seleccione "Abrir":

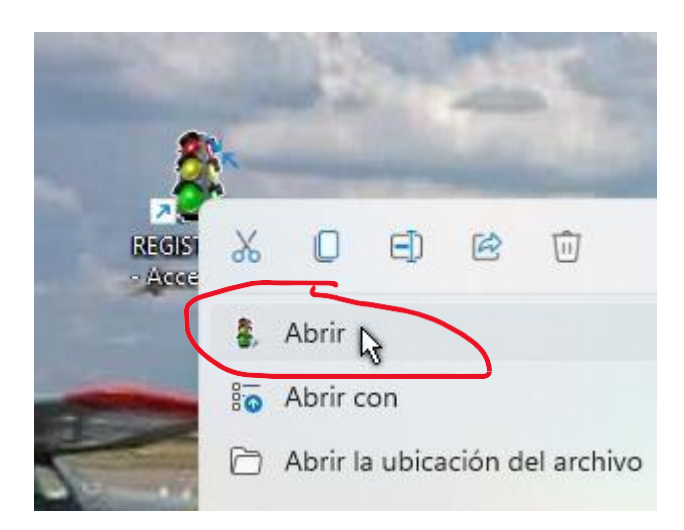

Se mostrará la siguiente pantalla:

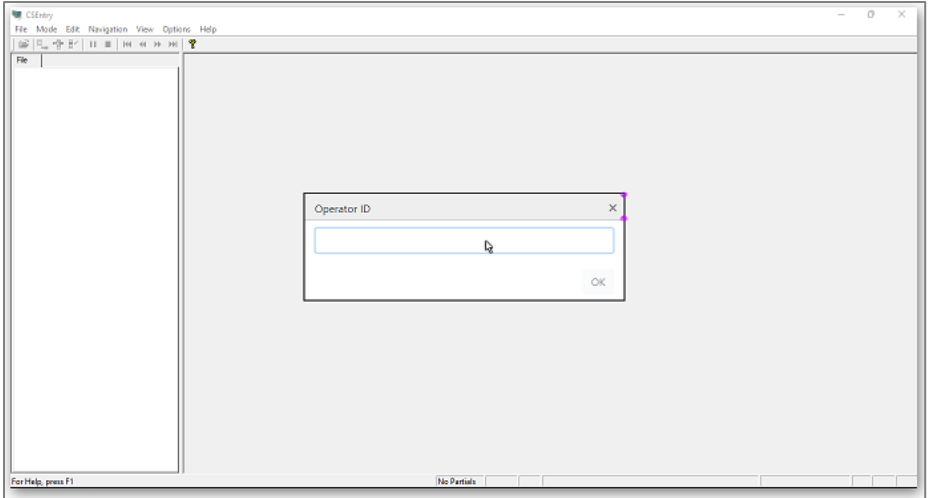

En este punto el sistema solicita el "**Operator ID**", (ID del Operador), en este campo escriba el nombre del funcionario de la alcaldía que va a digitar la información.

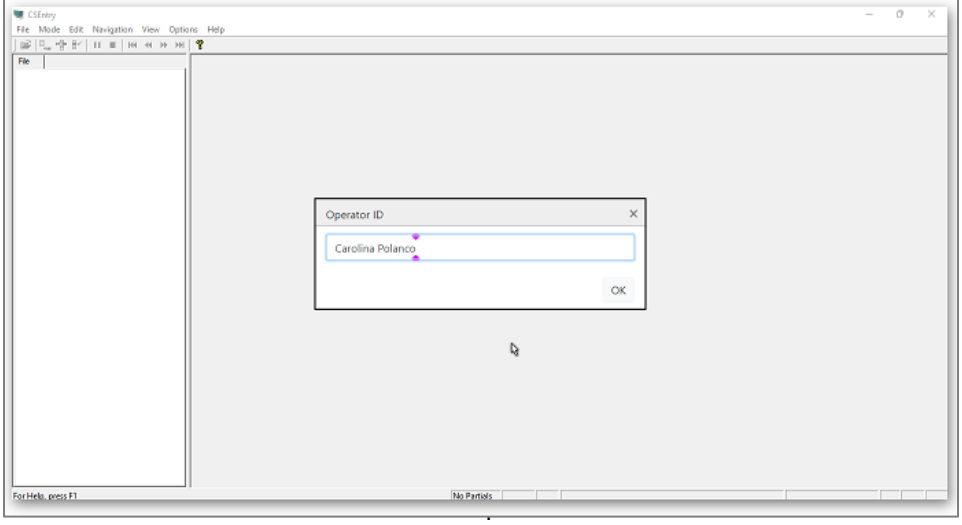

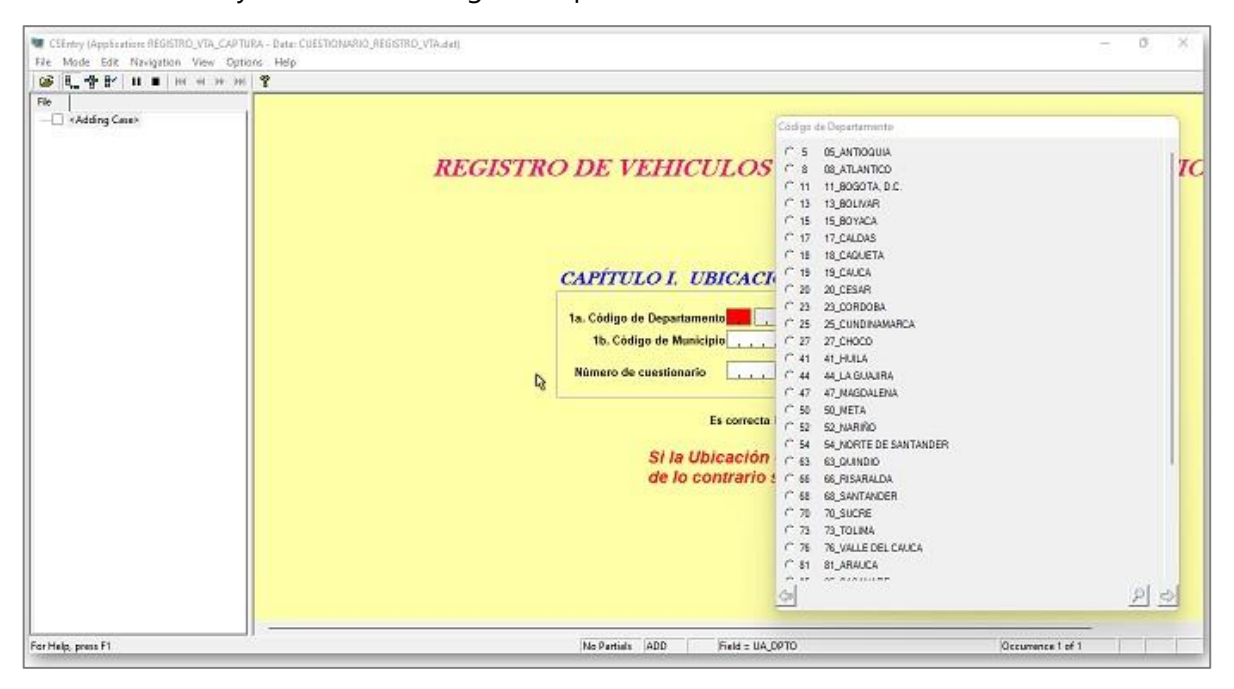

Dé clic en "**OK**", y se mostrará la siguiente pantalla:

## <span id="page-5-0"></span>**4. FUNCIÓN PARA LA VISUALIZACIÓN EN LA PANTALLA**

A partir de ahora se darán algunasindicaciones de lo que se verá en pantalla y de lo que se podrá hacer:

Oprimiendo:

**CTRL-J:** Si se oprime las teclas CTRL-J, la forma en que se muestra la pantalla, cambiará a "**Pantalla completa con menú**", "**Pantalla completa sin menú**" o vuelve a la misma pantalla que se tiene en este momento que es la "**Pantalla con visualización de los cuestionarios**" ya registrados, cada vez que se oprimaCTRL-J, la visualización se moverá en estas 3 formas.

1. Si oprime **CTRL-J,** se verá:

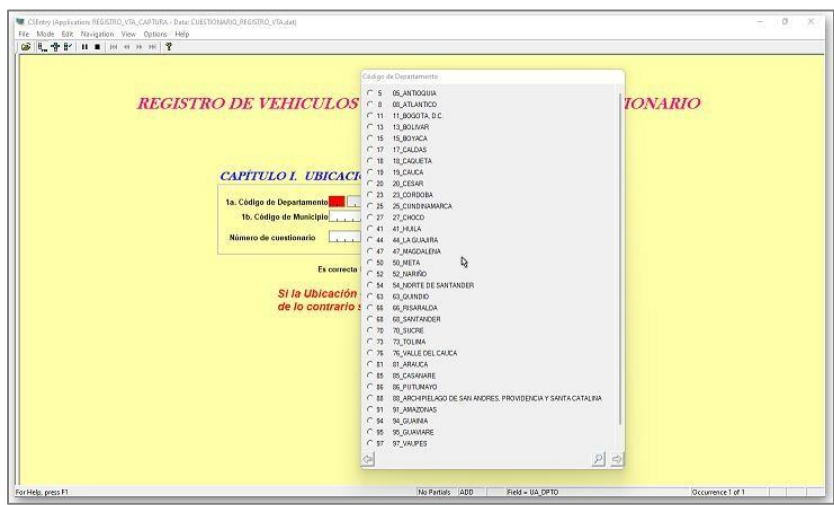

2. Si oprime nuevamente **CTRL-J** se verá la siguiente pantalla:

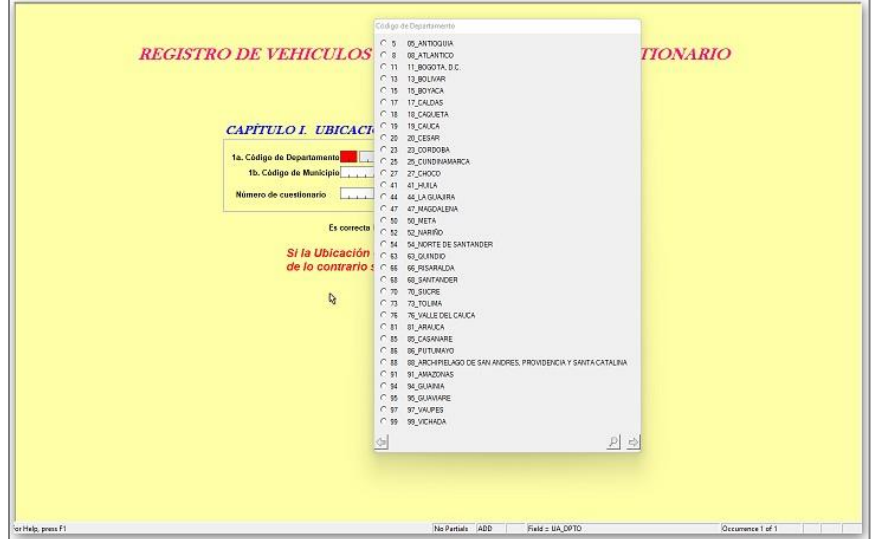

3. Si se oprime nuevamente **CTRL-J** se vuelve a la pantalla inicial.

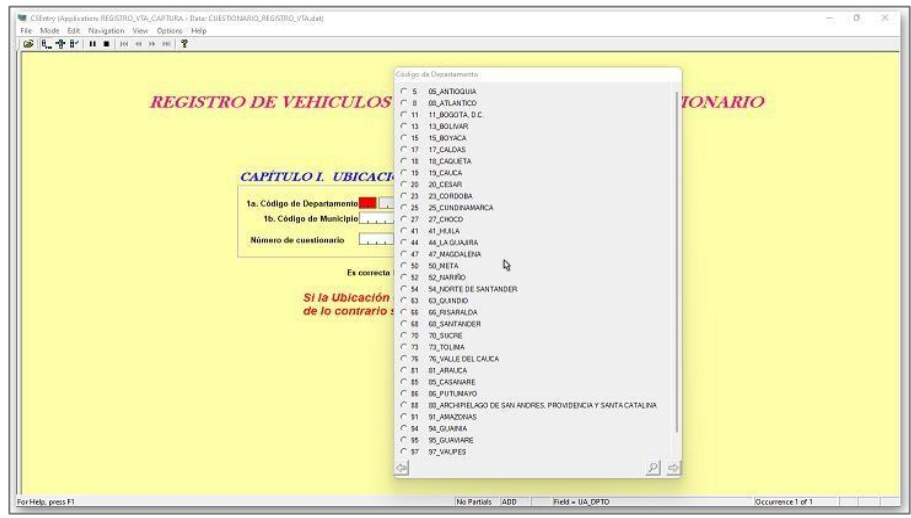

Trabaje con la "**Pantalla completa con menú**".

### <span id="page-7-0"></span>**5. PANTALLAS DEL PROGRAMA**

El programa tiene en total 5 pantallas, las cuales corresponden a los datos de:

## **5.1 CAPITULO I. UBICACIÓN**

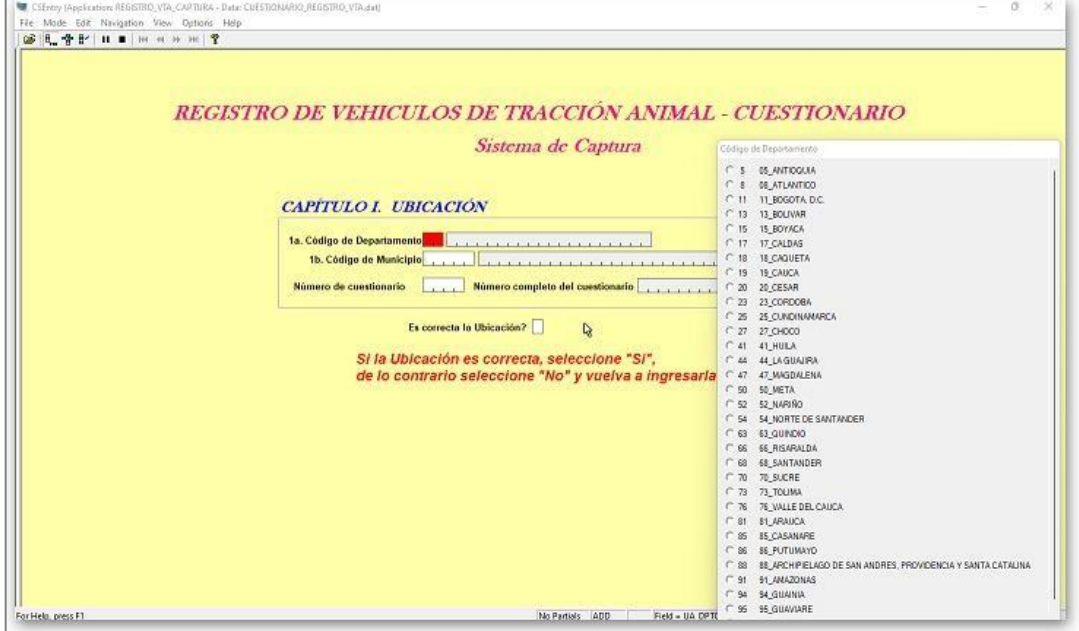

## **5.2 CAPITULO II. DATOS DEL PROPIETARIO DEL VTA**

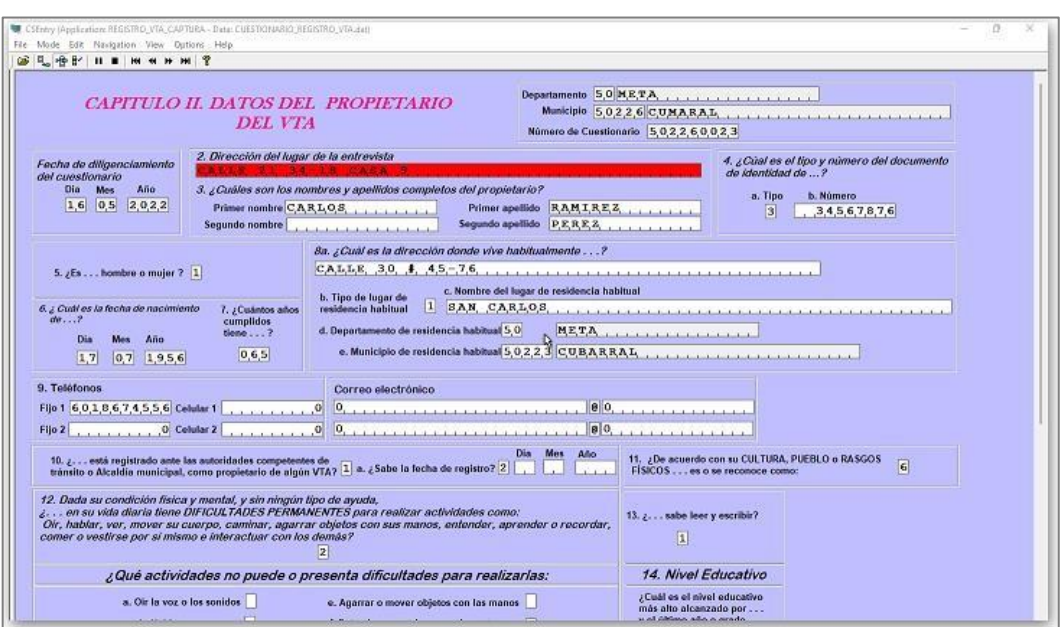

## **5.3 REGISTRO DE DATOS DE LA(S) PERSONA(S) DEL HOGAR DEL PROPIETARIO DEL VTA**

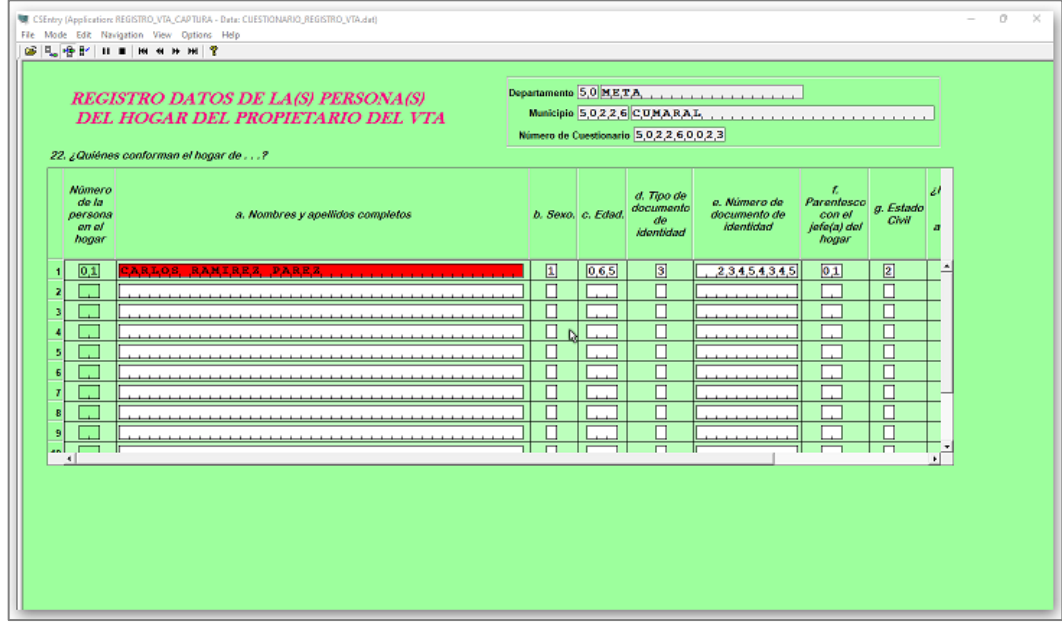

## **5.4 CAPITULO III. DATOS DE LO(S) VEHÍCULOS DE TRACCIÓN ANIMAL**

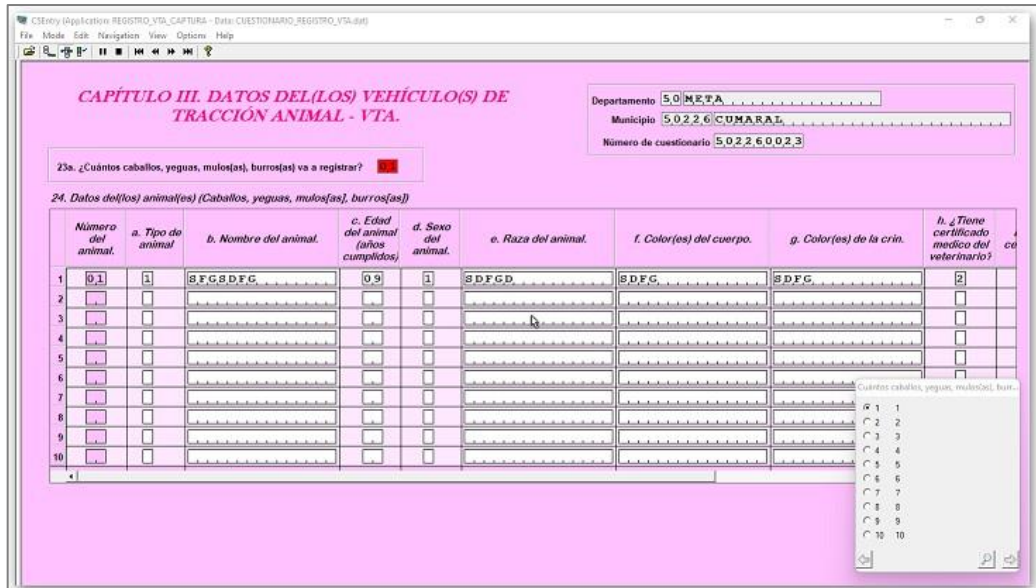

#### **5.5 DATOS DE LA(S) CARRETA(S) DEL VTA**

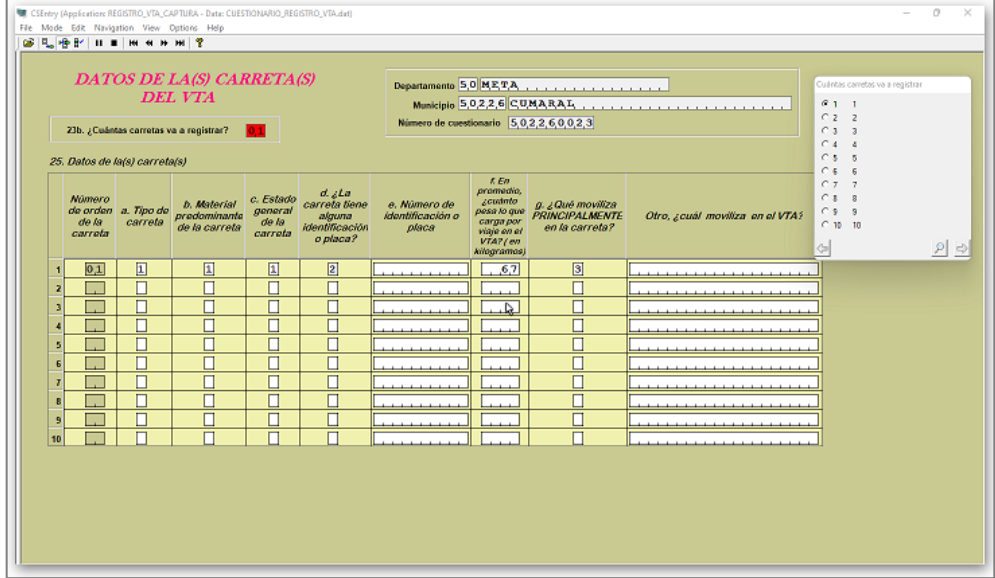

#### <span id="page-9-0"></span>**6. TIPOS DE CAMPOS**

En este programa se tienen 3 tipos de campos para registrar la información:

**6.1 Campos Numéricos** Solo aceptará números

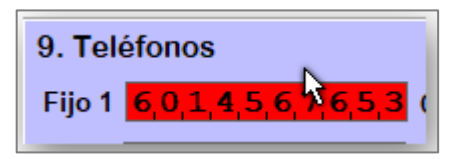

**6.2 Campos Alfanuméricos:** Aceptará números, letras y caracteres especiales

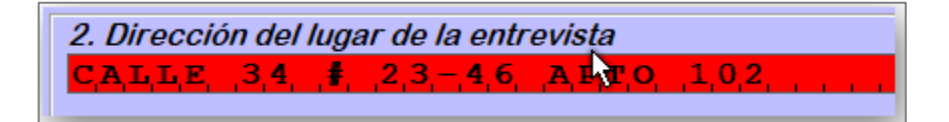

**6.3 Campos de Selección única:** Para el campo a capturar, se mostrará las opciones de selección en una lista, donde podrá seleccionar solo una de ellas. Igualmente, se encuentra en la parte baja de la lista una flecha a la izquierda, para retroceder al campo anterior,una flecha a la derecha para ir al campo siguiente, o una lupade búsqueda, por si en

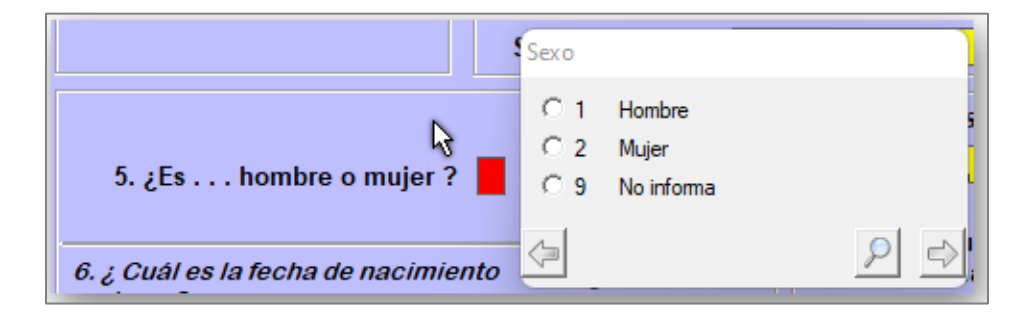

una lista grande, se quiere buscar un valor en especial.

Ahora, en la pantalla de **CAPITULO I. UBICACIÓN**, por ser la primera vez que se ejecuta el programa de captura, el sistema entra directamente a realizar la captura de los cuestionarios, en este momento se puede empezar a capturar la información, pero antes se verá para que sirve el "**menú**" de la parte superior izquierda:

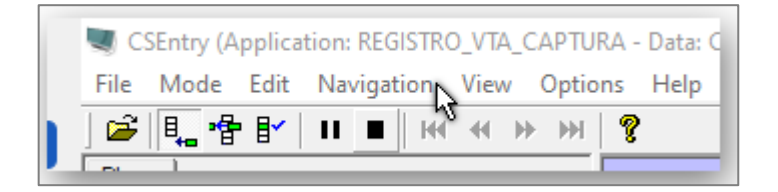

#### <span id="page-10-0"></span>**7. MENU PARTE SUPERIOR IZQUIERDA**

#### **FILE MODE EDIT NAVIGATION VIEW OPTIONS HELP**

Se indicará para cada una de las opciones, la tecla o combinación de teclas que pueda ejecutar la acción (cuando aplique).

• **FILE (Archivo):** Esta opción no se necesitará usar, por lo tanto, no haga ninguna selección en esta opción.

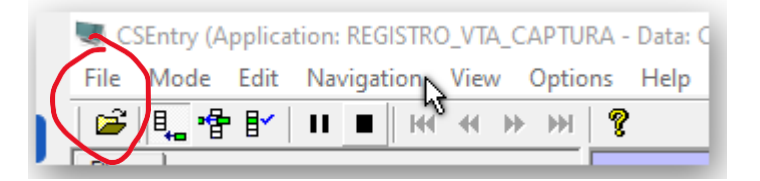

• **MODE(Modo):** En esta opción se pueden hacer las siguientes selecciones:

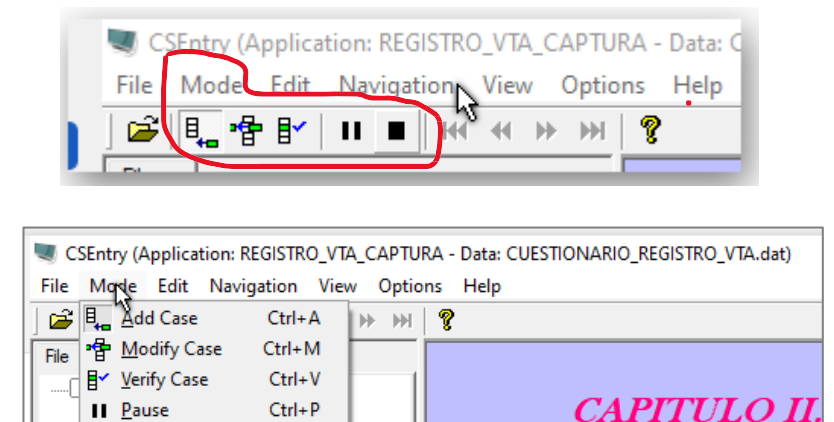

 $Ctrl + S$ 

 $\blacksquare$  Stop

**Add Case (Adicionar un Caso)**, **CTRL+A**: Significa Ingresar un nuevo cuestionario), seleccione esta opción, solamente cuando quiera capturar la información de un nuevo cuestionario (No la puede seleccionar, si está capturando un cuestionario).

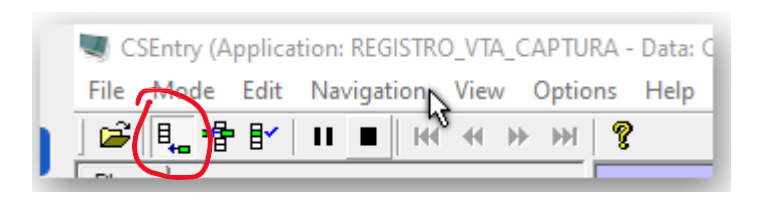

**Modify Case (Modificar un Caso) CTRL+M:** Esta opción, le permite realizar alguna modificación a la información que ya ha capturado y por alguna razón deba realizar alguna corrección.

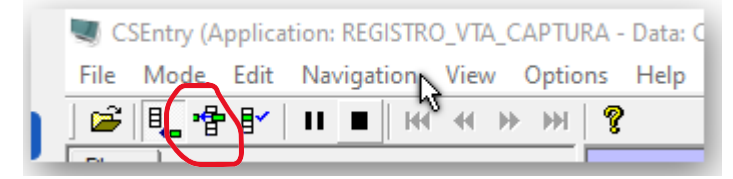

**Verify Case (Verificar un Caso) CTRL+V:** Esta opción no se utilizará.

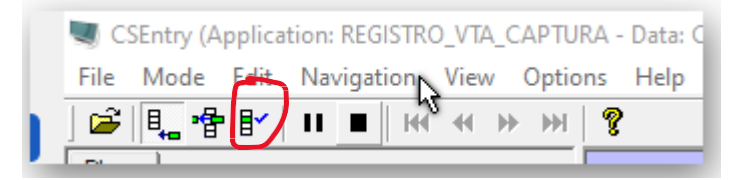

**Pause (Pausar) CTRL+P:** Detener temporalmente la captura de un formulario,cuando dé clic en la pantalla de captura, se activará nuevamente.

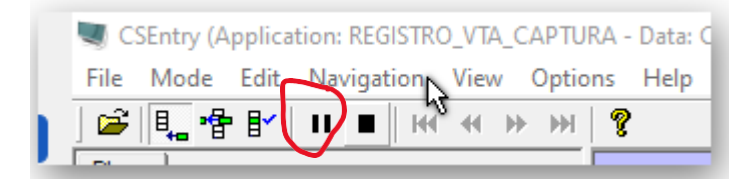

**Stop (Detener) CTRL+S:** Cuando esté capturando información, permitedetener la captura de un cuestionario, para retomarlo después, en el mismo punto donde lo dejó.

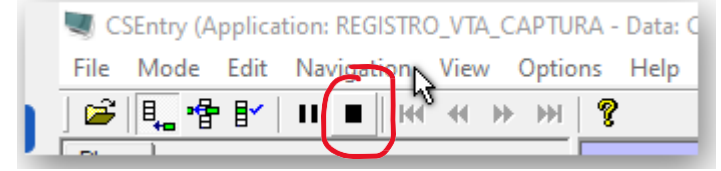

Al seleccionar **Stop,** se mostrarán las siguientes opciones:

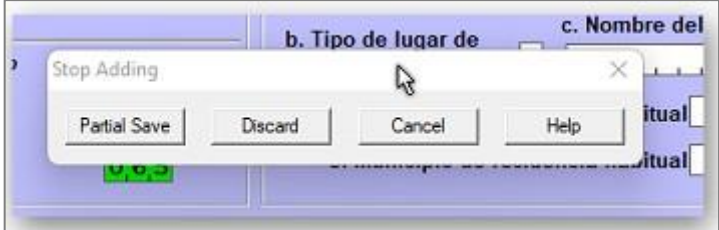

- ✓ "**Partial Save**" (Salvar Parcial): Permite guardar la información que hacapturado hasta ahora y después podrá volver al punto donde dejó la captura.
- √ "Discard" (Descartar): Oprímala, solo si está seguro de que quiere descartar, dorrar la información que ha guardado para el cuestionario que estaba capturando.
- ✓ **Cancel (Cancelar):** Significa, que cancelará la opción del **Stop** que presionó anteriormente y volverá a la pantalla de captura.
- ✓ "**Help" (Ayuda)**. No funciona en modo de captura, por lo tanto, no se utilizará.

• **EDIT (Editar):** Cuando se está capturando o modificando un cuestionario, solo tendrán disponibles las opciones de:

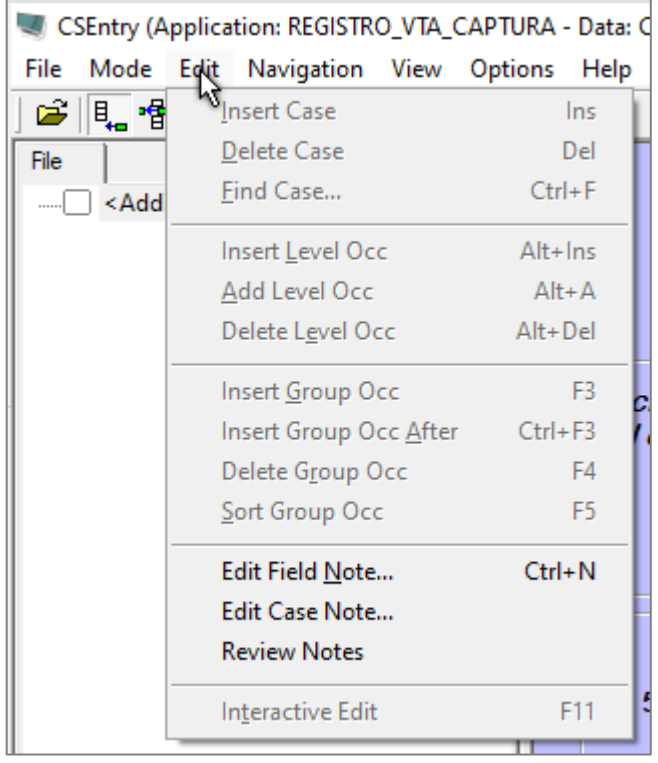

**Edit Field Note (Editar una nota de campo) CTRL+N:** Si quiere, en este momento puede hacer alguna anotación a algún campo en especial que deba tener en cuenta, Ejemplo: en el campo "**Dirección del lugar de entrevista",** puede anotar "Esta es la nueva dirección", o cualquier otra anotación.

**Edit Case Note** *(Editar una nota del caso):* Si quiere, en este momento puede hacer alguna anotación al cuestionario que este capturando, Ejemplo: Si uncuestionario está incompleto, puede dejar una anotación de este cuestionario y hacer un guardado parcial.

**Review Notes** *(Revisar Notas:* Si quiere, puede revisar las anotaciones que haya hecho a los campos o a los cuestionarios.

Cuando **NO** se está capturando o modificando un cuestionario, tendrá acceso a estas opciones:

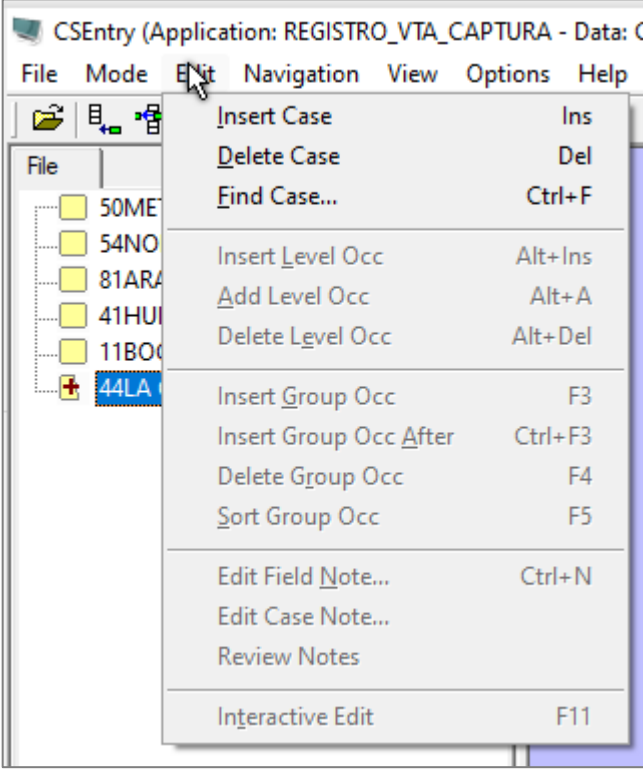

Y estarán relacionadas con los cuestionarios:

**Insert Case (Insertar el Caso) Ins:** Insertar un nuevo cuestionario.

**Delete Case (Borrar el Caso) Del:** Borrar un cuestionario (Seleccione estaopción, solo si está seguro de querer borrar el cuestionario).

**Find Case (Encontrar el Caso) CTRL+F** Encontrar un cuestionario

• **NAVIGATION (Navegación):** Esta opción permite, navegar o moverse dentro del cuestionario que se está capturando o dentro de los cuestionarios que ha capturado y que puede ver en la parte izquierda de la pantalla.

Al tomar esta opción, podrá seleccionar:

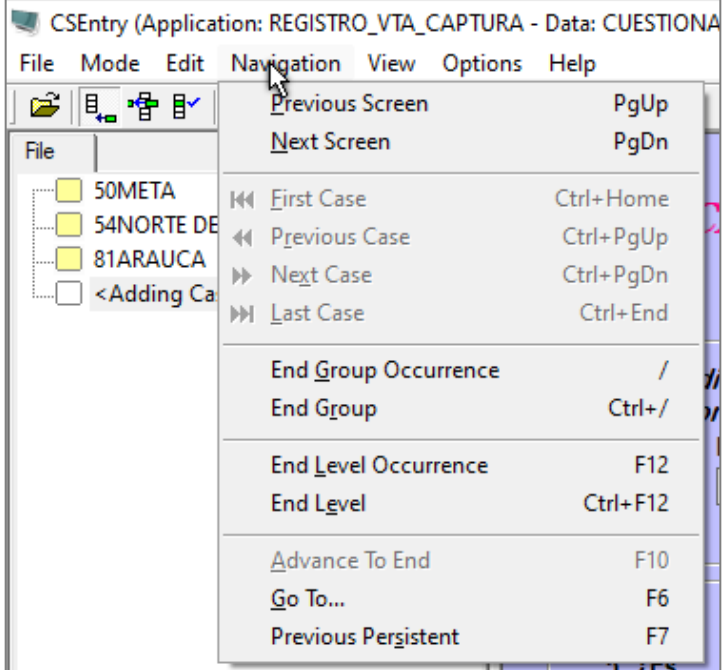

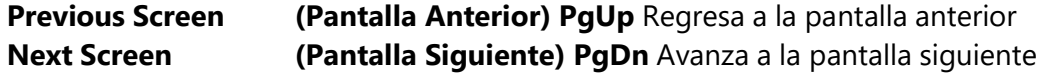

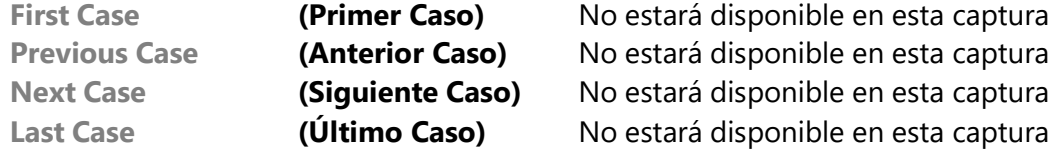

**End Group Occurrence (Final de la Ocurrencia del Grupo) /:** Indica la finalización de captura de un grupo de variables que esté capturando.

**End Group (Final del Grupo) CTRL+/:** Indica la finalización de captura deun grupo de variables que esté capturando.

**End Level Occurrence (Final de la Ocurrencia del Nivel):** Aunque está disponible, no se utilizará, porque la información es de un solo nivel.

**End Level (Final del Nivel):** Aunque está disponible, no se utilizará,porque la información es de un solo nivel.

**Advanced to End (Avanzado hasta el final):** No estará disponible en esta captura

**Go To (I**r **a):** Avanzar a un campo determinado, para esto se debe conocerlos nombres de los campos a donde se desea ir, en este caso no la utilizaremos.

**Previous Persistent (Anterior Persistente):** Ir a un campo anterior con características de persistencia (mantener el valor en el campo en cada cuestionario), eneste caso no se utilizará.

- **VIEW (Vista):** Las opciones de esta selección ya están definidas y no deben ser cambiadas, únicamente podrá seleccionar "**Full Screen**", (**Pantalla Completa),** se manejará, como se indicó anteriormente,con las teclas **CTRL-J.**
- **OPTIONS (Opciones)** Se tendrán las siguientes opciones de selección:

**Interactive Edit Options (Opciones de edición Interactiva)** al seleccionar esta opciónse mostrará la siguiente ventana:

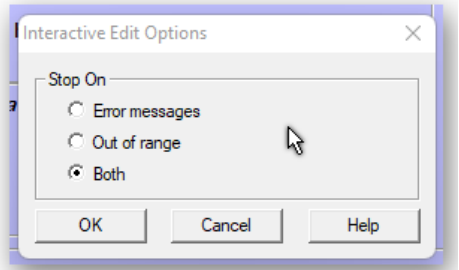

En la cual, podrá venir seleccionada alguna de las opciones, o ninguna, en este caso no se debe cambiar la opción que venga seleccionada).

**Change Language (Cambiar el lenguaje):** Esta opción no está permitida; por lo tanto, no se podrá cambiar el lenguaje, ni del programa de captura, ni del CsPro77.

**Show Responses (This Field)** (Mostrar Respuestas (Este Campo) CTRL+C: Al ubicarse sobre un campo de selección única, el sistema muestra las posibles opciones a marcar, al dar clic en esta opción, le indica al sistema, que muestre ono estas opciones.

**Show Responses (All Fields) (Mostrar Respuestas (Todos los Campos) CTRL+K**: Esta opción está relacionada con la opción anterior, mientras en la opción anterior esta aplica para un solo campo, en esta opción, aplicará para todos los campos de selección única.

• **HELP (Ayuda) F1,** Esta opción no estará disponible en esta captura.

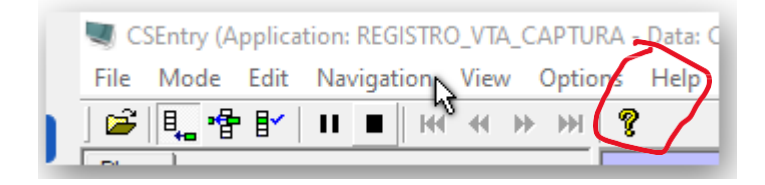

# <span id="page-17-0"></span>**8. CAPTURA DE INFORMACIÓN DE UN CUESTIONARIO**

Generalidades del programa de captura:

Los campos tendrán colores para mostrar su estado:

El campo de color "**Rojo**" indica que es el campo donde está situado el cursor para capturar información.

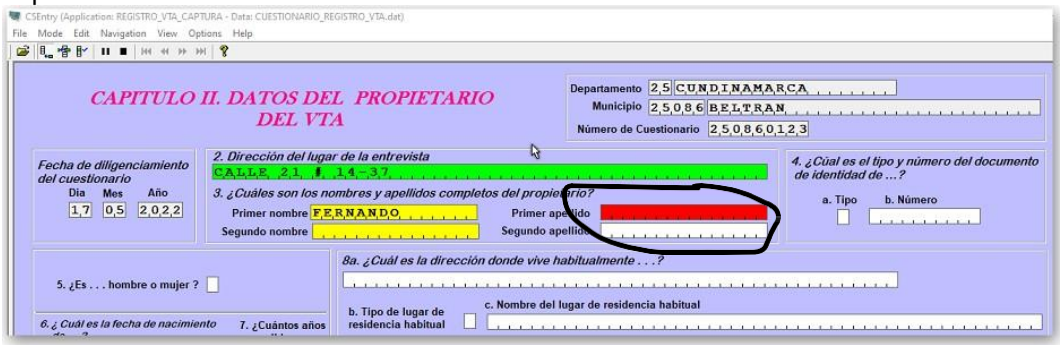

Al dar **sobre un campo capturado, este campo se pondrá de color "Verde**" y pasará al siguiente campo.

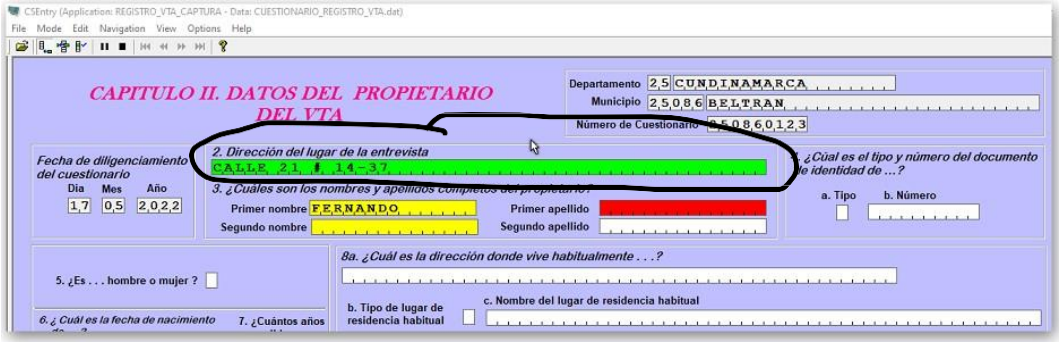

Si se realiza la captura de un campo y no se oprime, sino que cambia de campo dando clic en otro campo, el campo origen se pondrá de color "Amarillo".

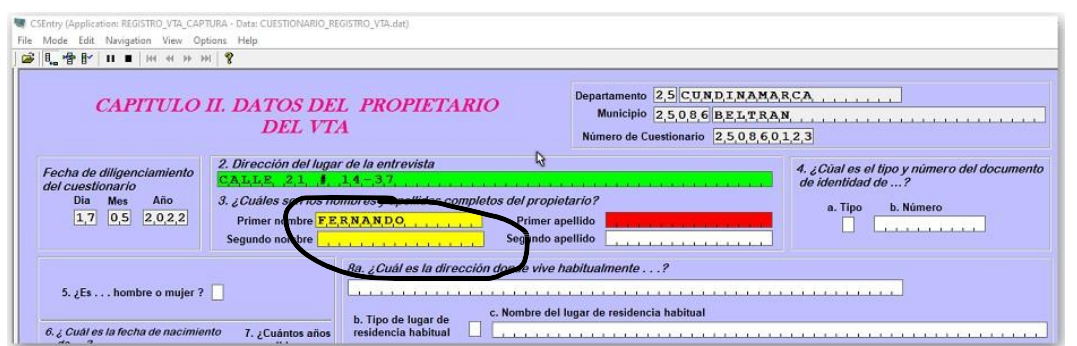

Para moverse dentro de los campos de captura puede hacerlo con las flechas de dirección:

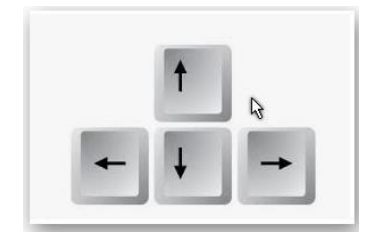

**Flecha a la derecha:** Avanza dentro del campo carácter a carácter **Flecha a la izquierda:** Retrocede dentro del campo carácter a carácter **Flecha abajo Avanza**: al siguiente campo **Flecha arriba**: Retrocede al campo anterior

En los campos de selección única, al seleccionar, el cursor se pasará al siguiente campo automáticamente, excepto en el campo de "**Edad**", que se debe dar **.** Enter, <sup>s</sup>

En los campos numéricos y alfanuméricos, cuando estos no han sido completados en su totalidad, se debe oprimir **entre de la para pasar al siguiente campo.** 

En el programa se presentan mensajes que indican que el valor registrado en el campo está "**FUERA DE RANGO**" o que "**el valor ingresado no es válido**", o mensajes de aviso para estar seguros de la información que se está registrando. Ejemplo:

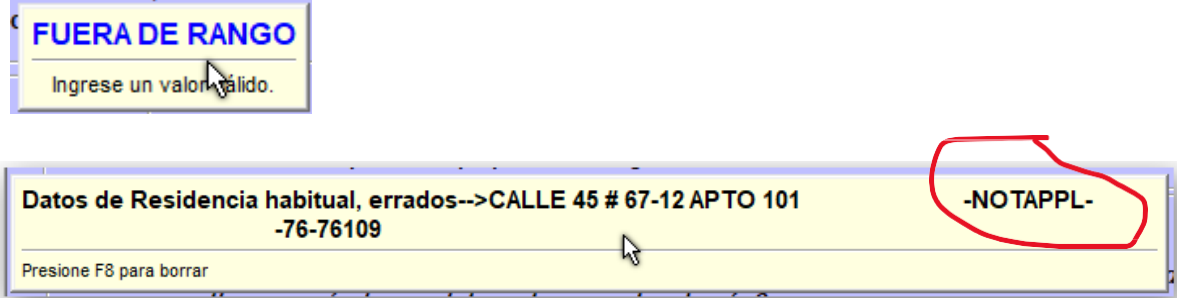

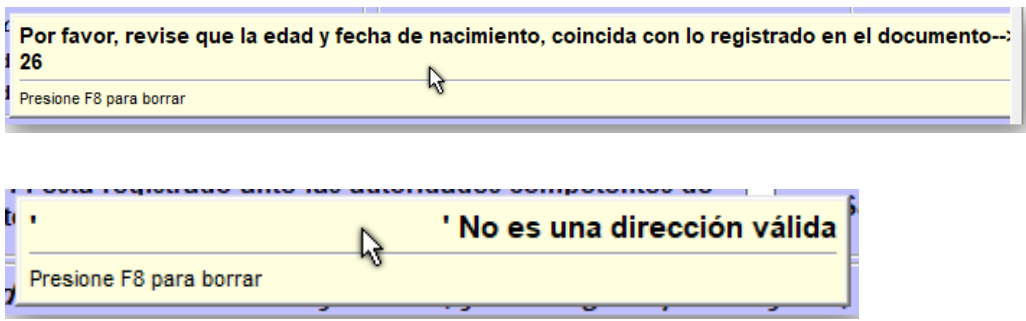

Para salir de cada uno de estos mensajes, se oprime **F8** o se presiona **clic sobre el mensaje** y elcursor se posicionará al inicio del campo con error.

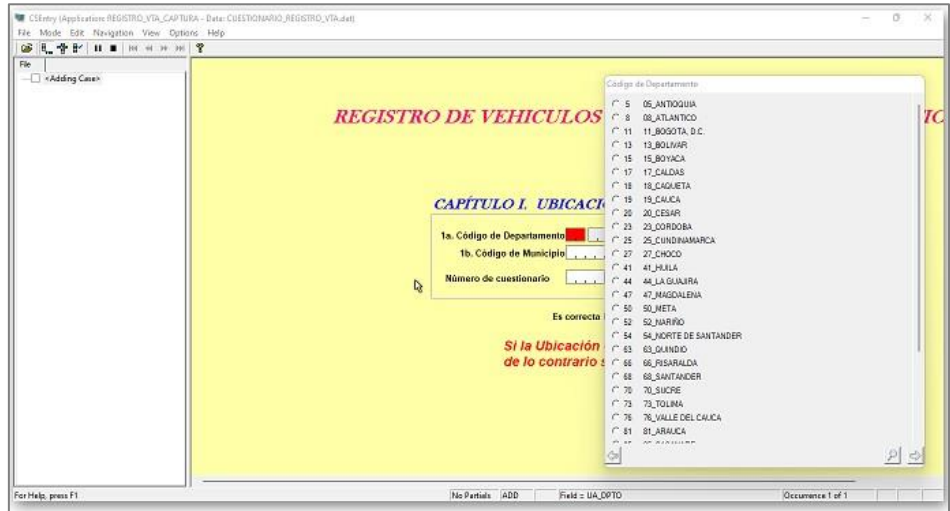

La primera pantalla que se verá al iniciar la captura de un formulario será:

En este punto, oprima las teclas **CTRL-J** para pasar a la **pantalla completa, con menú** y se verá la siguiente pantalla:

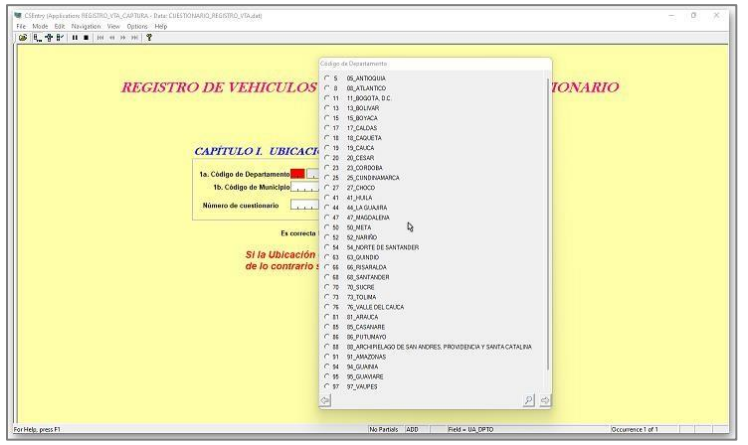

Ahora empiece a registrar la información que viene en el cuestionario:

Seleccione el Departamento que indica el cuestionario, al seleccionarlo, pasará a la siguiente ventana:

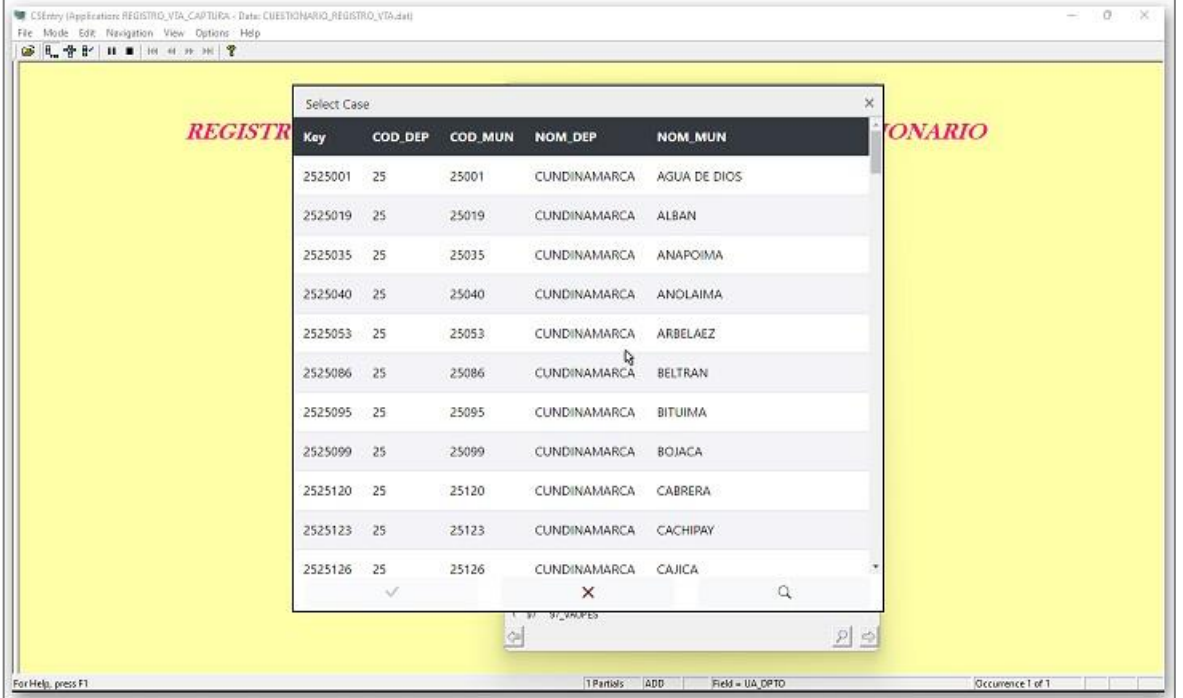

En esta ventana, seleccione el municipio y dé doble clic o seleccione el municipio y marcamos el signo de verificación  $\bullet$  el campo de municipio se pondrá rojoy al dar "Enter" | , mostrará el siguiente mensaje:

(Este mensaje es el ejemplo para el departamento de "**CUNDINAMARCA"** y el municipio de "**BELTRAN**")

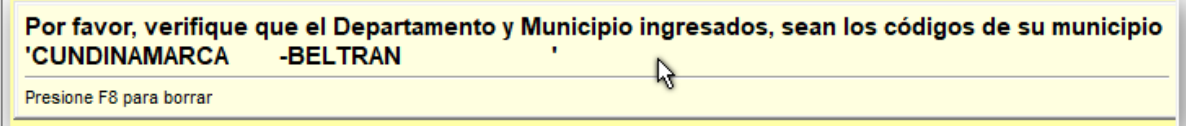

Puede quitar el mensaje presionando **F8** o dando "**Clic**" sobre el mensaje.

Pasará al siguiente campo para solicitar el número de cuestionario, regístrelo tal como está en el cuestionario impreso y dé  $\left\lfloor \frac{\text{Enter}}{\text{Enter}} \right\rfloor$ , si el número completa el campo, este pasará automáticamente al siguiente,en este momento, debe fijarse en el mensaje que está en la

podrá verificar si la ubicación que ha ingresado es correcta y da la opción de seleccionar "**No**" para repetirla o "**Si**"para continuar con la captura.

El campo de la derecha del cuestionario se llenará automáticamente, con el número completo del mismo, que está conformado por el código del municipio y el número de cuestionario.

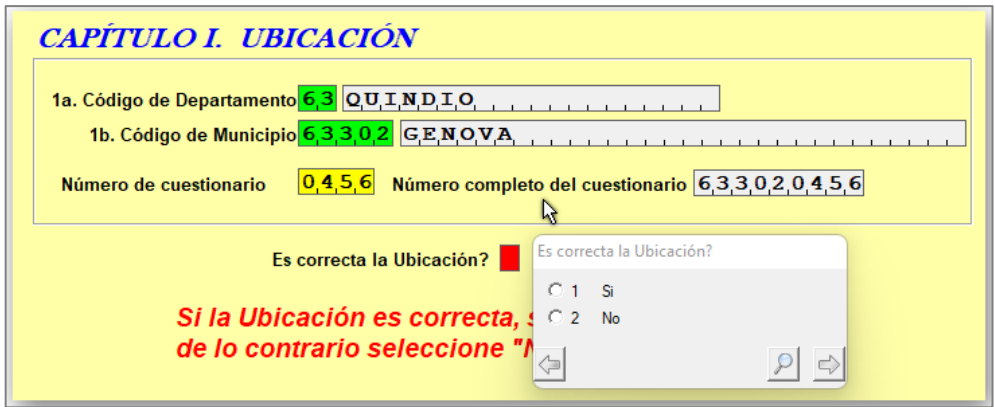

Si se registra un cuestionario que ya se ha ingresado antes (**Igual Departamento, igual municipio e igual número de cuestionario**), el sistema genera un error y mostrará un mensaje, ya que el aplicativo NO permite datos de ubicación duplicados.

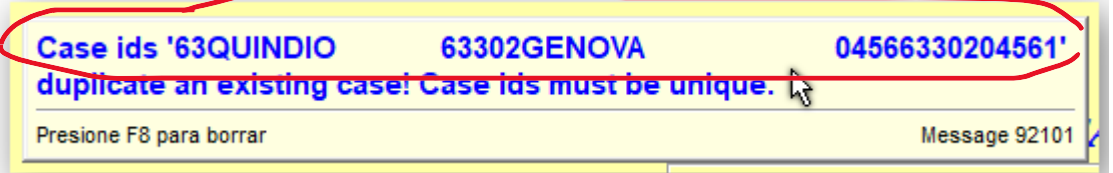

### **"duplicate an existing case! Case ids must be unique" "duplicar un caso existente! Los identificadores de casos deben ser únicos"**

Lo anterior indica que se está tratando de ingresar un cuestionario ya existente, lo que se debe hacer es revisar el cuestionario ingresado y hacer las correcciones respectivas.

Ahora, cuando se haya completado los datos de ubicación y se pase a la siguiente pantalla, el sistema permitirá "**Guardar parcialmente" "Partial Save",** dando clic sobre el cuadrado negro en el menú de la parte superior izquierda:

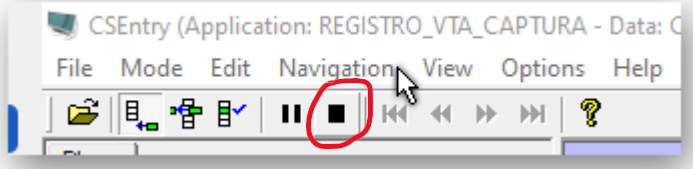

Al salvar parcialmente el cuestionario, el sistema saldrá de la forma de captura y mostrará un

resumen de los cuestionarios capturados, (si no se ven los cuestionarios ingresados a la izquierda de la pantalla, oprima **CTRL-J**, repetidamente hasta que los vea:

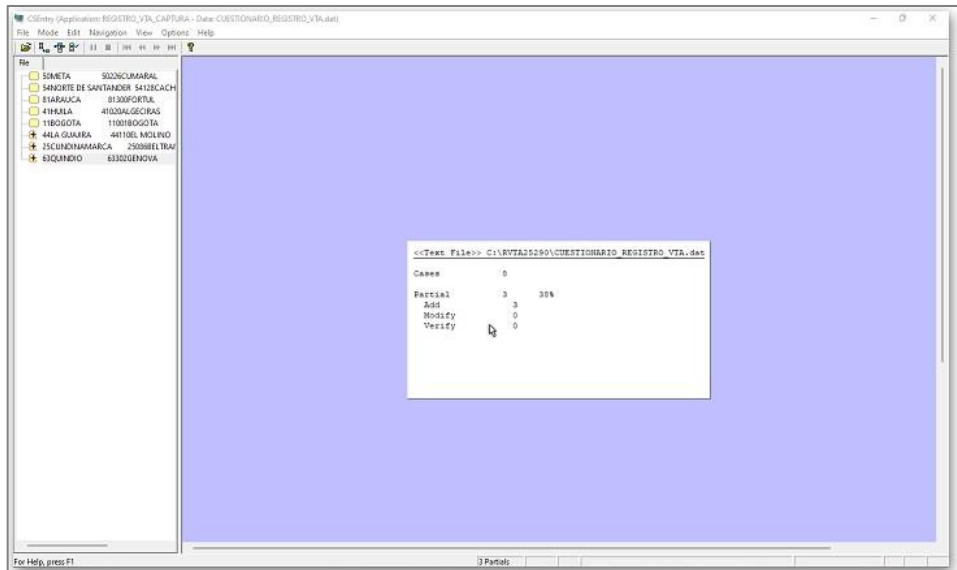

Los cuestionarios **guardados parcialmente,** mostrarán un signo "**+**" en rojo a la izquierda de cada uno y se podrá retomar su captura, haciendo **doble clic** sobre el cuestionario que se vaya a continuar su captura.

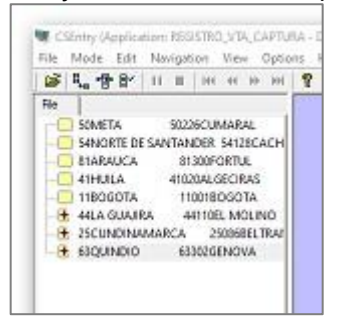

Al hacer doble clic sobre el cuestionario, el sistema mostrará el siguiente mensaje:

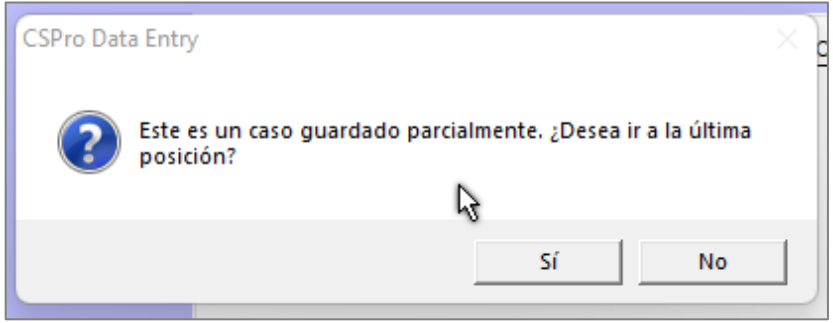

Si selecciona la opción "Si", lo llevará a la posición en donde hizo el guardado parcial, si se responde "No", lo llevará al inicio del cuestionario en la pantalla de ubicación.

Si se oprime "No" por equivocación y lo lleva al inicio de la ubicación, se podrá ir al **menú ->Navigation -> Next Screen** y pasará a la siguiente pantalla.

El sistema valida que los campos no queden en blanco o sin información; por lo tanto, los campos de nombres o "Dirección", deben tener al menos cuatro (4) caracteres para poder seguir al campo siguiente; los campos de nombres y apellidos, al menos tres (3) caracteres y en los campos de teléfonos o correo electrónico si no se tiene información, se puede colocar cero (0).

Al completar todos los campos en cada pantalla, el sistema pasará automáticamente a la captura de los datos de la siguiente pantalla.

Las siguientes son pantallas donde se puede ingresar información de uno (1) o varios registros de características similares, que pertenezcan al mismo grupo de captura, Ejemplo: Personas del hogar, animales y carretas.

Ahora se procederá a capturar la información de los miembros del hogar del propietario del VTA:

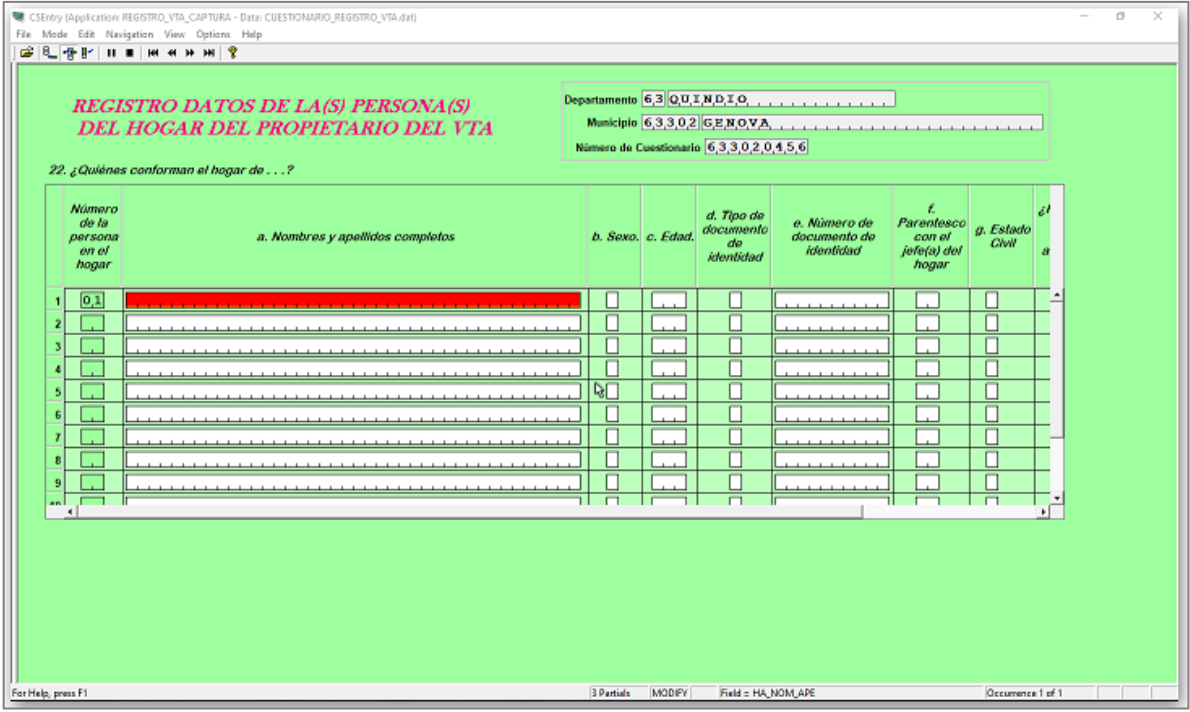

El número de orden de cada persona se colocará automáticamente y de manera secuencial, los demás datos solicitados se registran manualmente. La ventana de la pantalla puede no estar completa, así que, con la barra de desplazamiento inferior puede moverse sobre la misma de izquierda a derecha o viceversa.

Al final de cada registro, se preguntará si desea ingresar otro registro de persona, si se

indica que "Si", pasará al siguiente registro a diligenciar la información, si se responde "No", pasará a la siguiente pantalla.

Ahora se procederá a capturar la información de los animales del propietario del VTA:

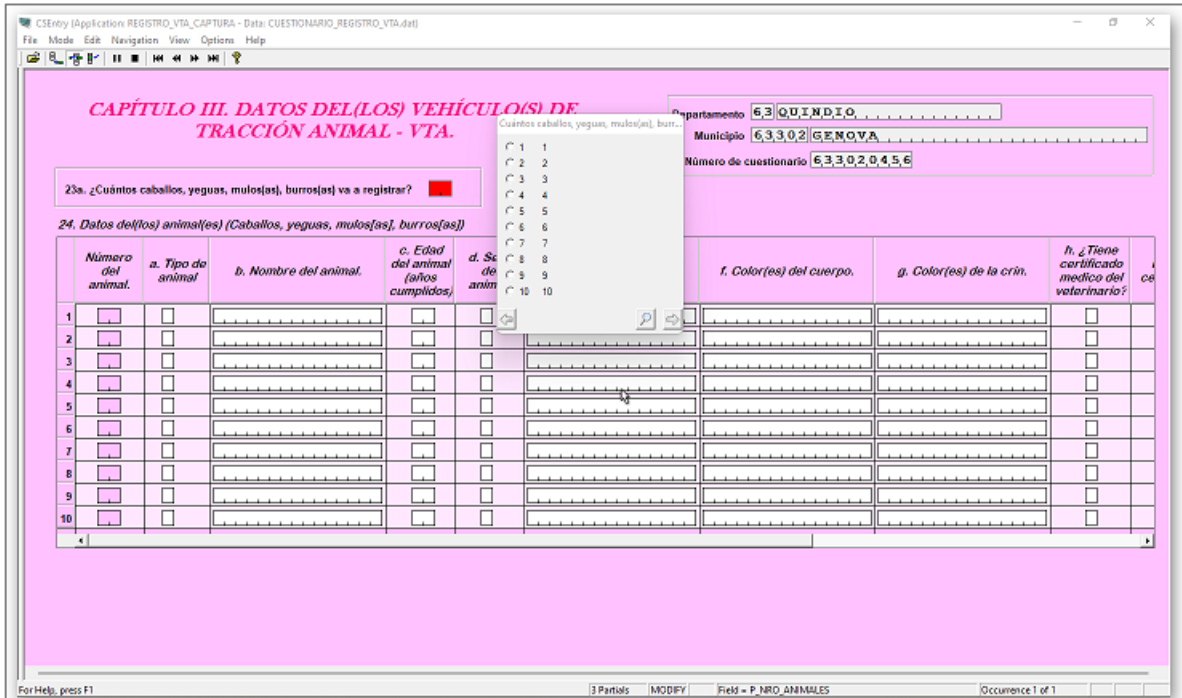

La primera entrada al ingresar a esta pantalla es seleccionar la cantidad de animales a registrar, la cual será la misma cantidad de registros que se permitirá llenar en la pantalla del grupo de animales

El número de orden de cada animal se colocará automáticamente y de manera secuencial, los demás datos solicitados se registran manualmente. La ventana de la pantalla puede no estar completa, así que, con la barra de desplazamiento inferior puede moverse sobre la misma de izquierda a derecha o viceversa.

Al completar el registro de los animales, indicará por medio de un mensaje que se ha finalizado el registro:

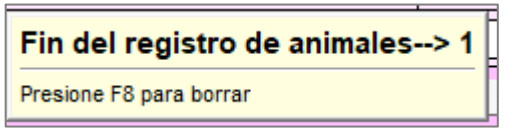

Presione la tecla **F8** o dé **Clic** sobre el mensaje

Pasará a la siguiente pantalla, para la captura del grupo de carretas:

#### **REGISTRO DE VEHICULOS DE TRACCIÓN ANIMAL – RVTA 2022 - Manual del Usuario**

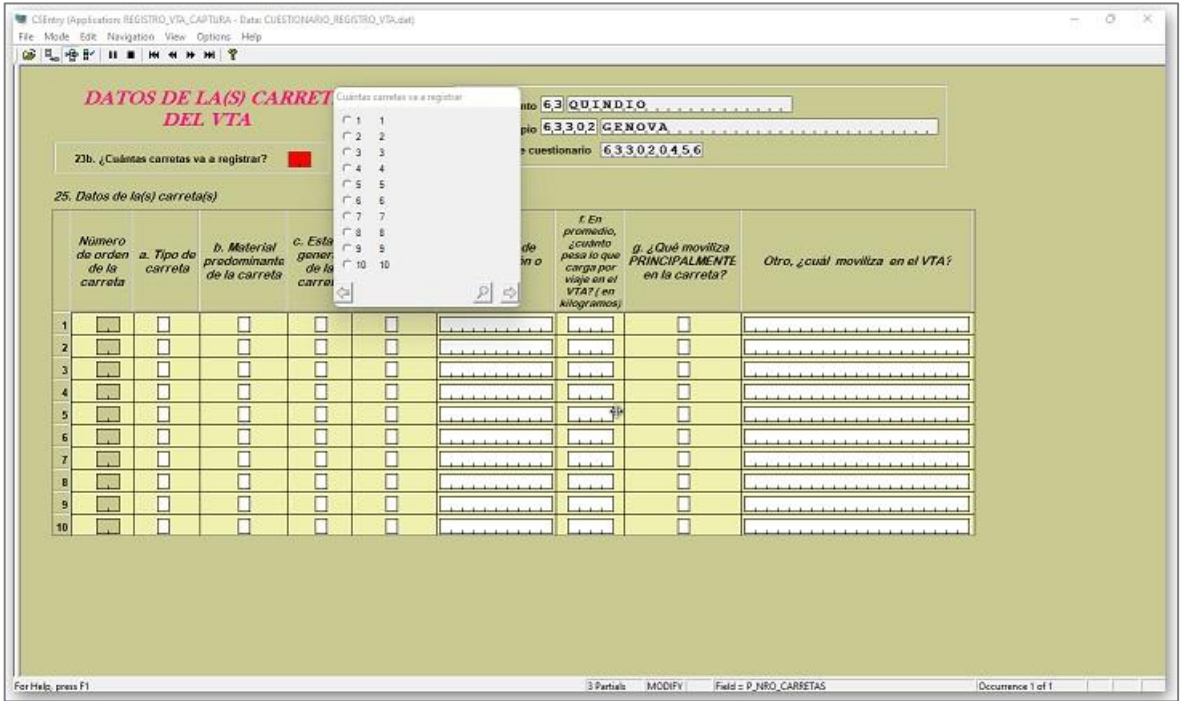

La primera entrada al ingresar a esta pantalla es seleccionar la cantidad de carretas a registrar, la cual será la misma cantidad de registros que se permitirá llenar en la pantalla del grupo de carretas.

El número de orden de cada carreta se colocará automáticamente y de manera secuencial, los demás datos solicitados se registran manualmente. La ventana de la pantalla puede no estar completa, así que, con la barra de desplazamiento inferior puede moverse sobre la misma de izquierda a derecha o viceversa.

Al completar el registro de las carretas, indicará por medio de un mensaje que se ha finalizado el registro:

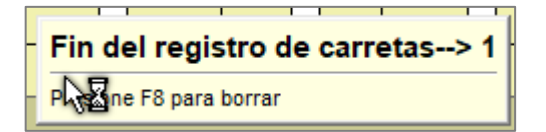

Presione la tecla **F8** o dé **Clic** sobre el mensaje.

De esta manera, se ha terminado de ingresar el cuestionario y mostrará un mensaje de aceptación de este:

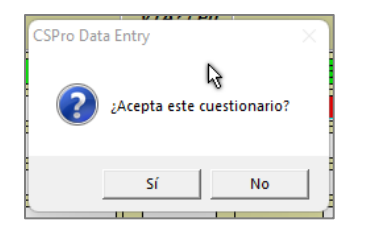

Si el cuestionario que se aceptó era uno que se había guardado con anterioridad, al seleccionar "**SI**" terminará su captura y mostrará un mensaje de resumen así:

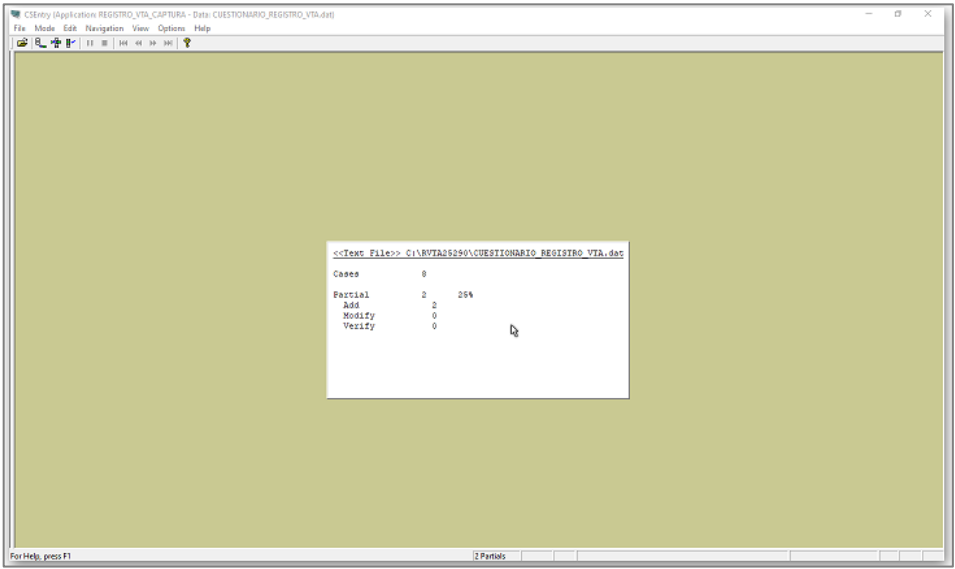

Si el cuestionario aceptado era uno nuevo, al darle "**SI**" terminará su captura y mostrará la pantalla inicial de ubicación para el ingreso de un nuevo cuestionario.

Si se quieren ver los cuestionarios capturados, damos **CTRL-J,** repetidamente, hasta que los muestre a la izquierda de la pantalla.

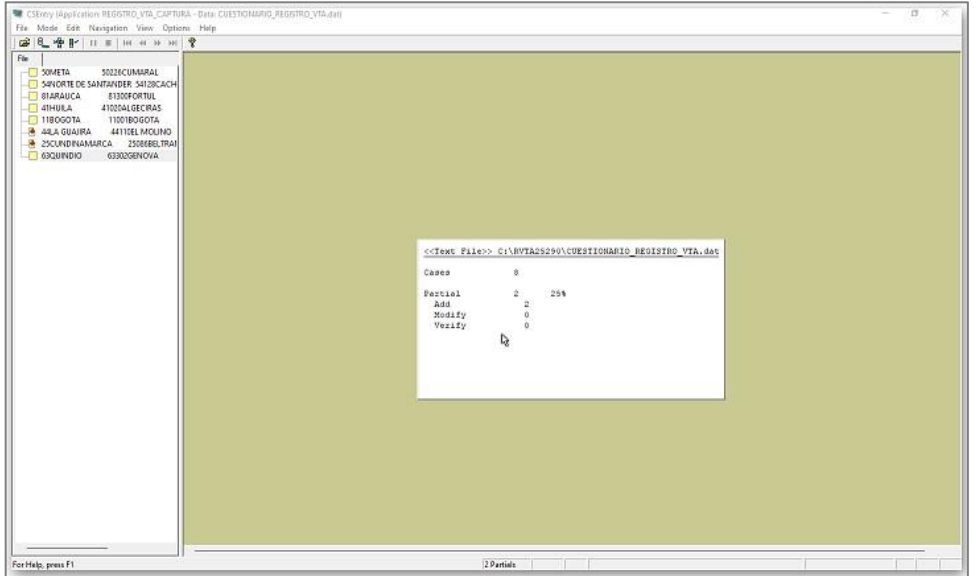

Como se observa, los cuestionarios a la izquierda tienen un estado que es:

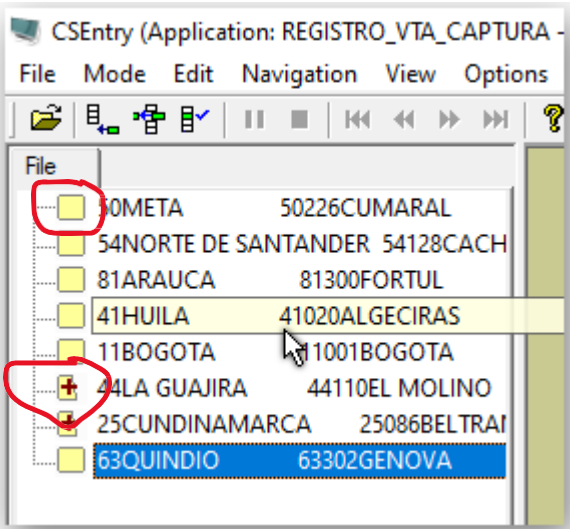

Este estado, indica si el cuestionario ya está completado, (cuadrado en amarillo) o si está guardado parcialmente (Cuadrado amarillo con un signo "**+**")

Si quiere terminar con la captura, seleccione la opción **File** -> **Exit.**

# <span id="page-27-0"></span>**9. GENERACIÓN DE ARCHIVO PARA ENVÍO A DANE CENTRAL**

Al terminar la captura de todos los cuestionarios diligenciados, envíe la información al DANE CENTRAL, de la siguiente manera:

Ubíquese en el directorio creado al inicio (Ver INSTRUCTIVO\_DE\_INSTALACION\_SOFTWARE\_CSPRO77.pdf"), que debe tener el nombre:

*Se utilizará el departamento de CUNDINAMARCA código 25 y el municipio de FUSAGASUGÁ código 290, como ejemplo del directorio creado así:* **RVTA25290**

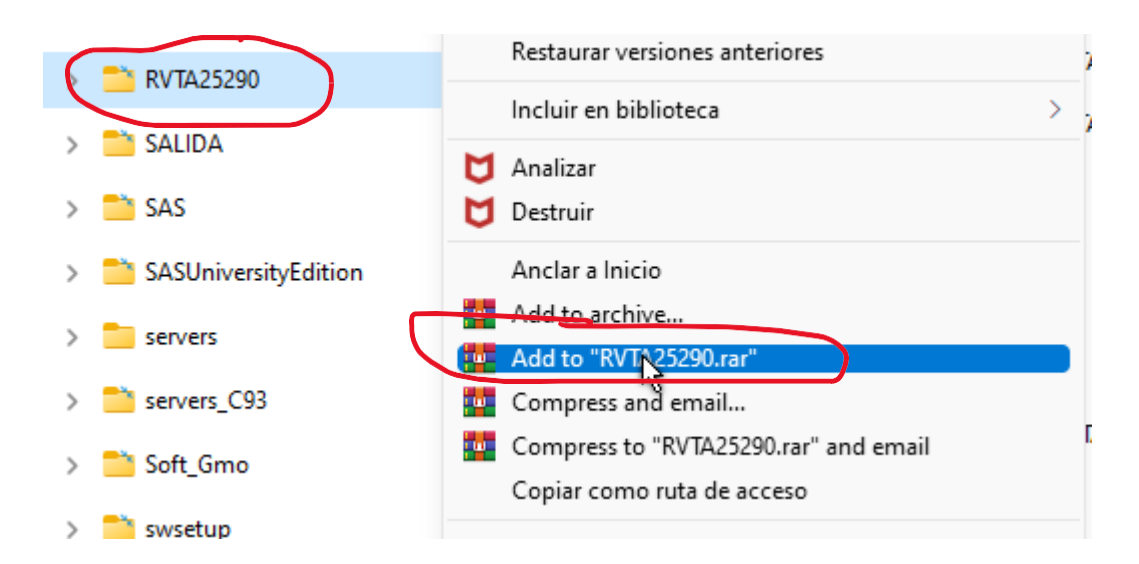

Presione el botón derecho del mouse sobre el directorio **RVTA25290,** en seguida seleccione "**Add to "RVTA25290.rar",** los que tienen la forma de empaquetar solo con **.ZIP,** seleccionan "**Add to RVTA25290.ZIP**", esto significa que el sistema va a generar un archivo comprimido con el nombre:

### **RVTA25290.RAR o**

#### **RVTA25290.ZIP**

Si el sistema despliega la siguiente imagen:

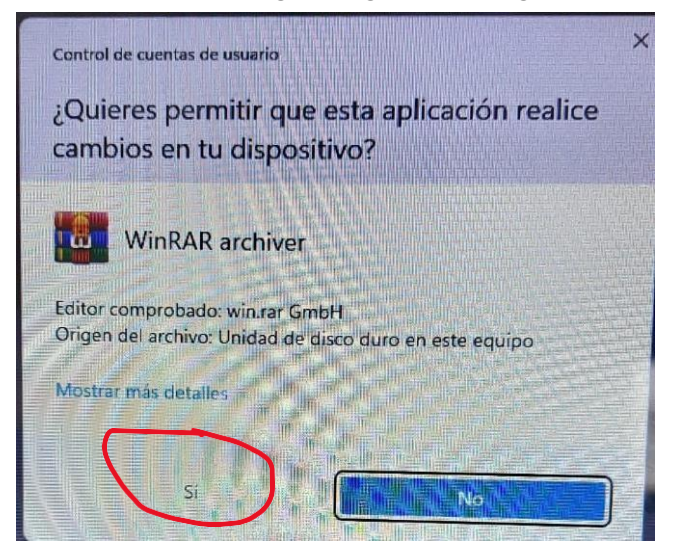

Responda "**SI**", para que el archivo sea generado.

Dependiendo del tipo de empaquetador que se tenga, este archivo, quedará en la raíz donde se encuentra el directorio **RVTA25290,** para el ejemplo, el archivo quedó en la Raíz del disco **C:**

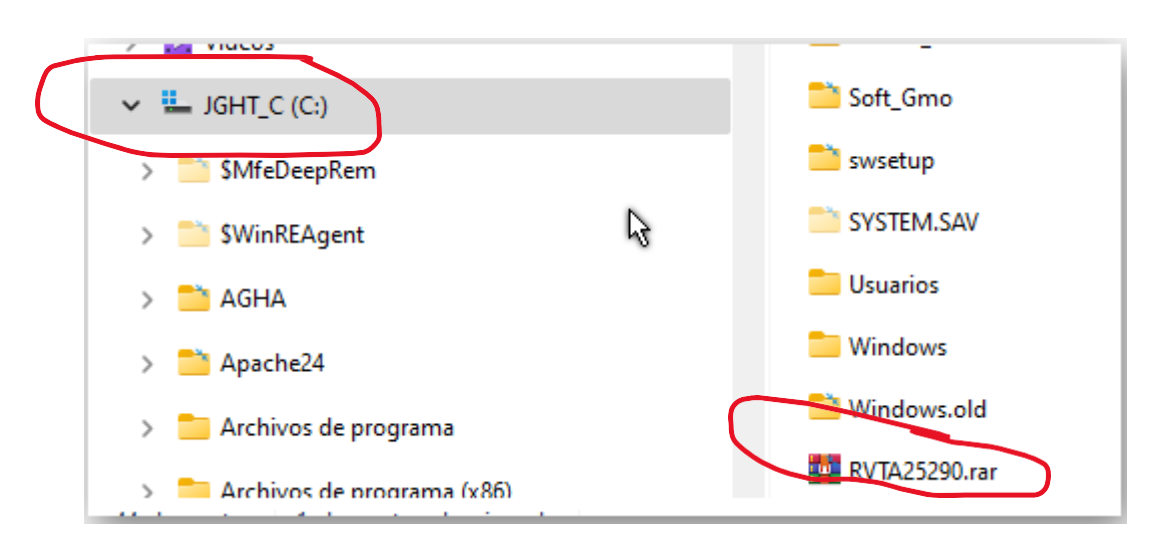

Este archivo debe ser enviado vía correo electrónico al DANE CENTRAL al correo:

**[rvta@dane.gov.co,](mailto:rvta@dane.gov.co) con copia a [contacto@dane.gov.co](mailto:contacto@dane.gov.co) , para su radicación,** colocando como asunto **"Envío archivo del RVTA del municipio de CUNDINAMARCA-FUSAGASUGA" (**tomando el departamento y municipio de ejemplo).